## Scrap an Asset

Note: Retiring an asset is different from *Scrapping* an asset. *Retire* is to not let it out in circulation anymore but keeping its information in VIZOR. *Scrap* is to completely remove it out of VIZOR and not keeping any of its information.

## 1. Click Assets

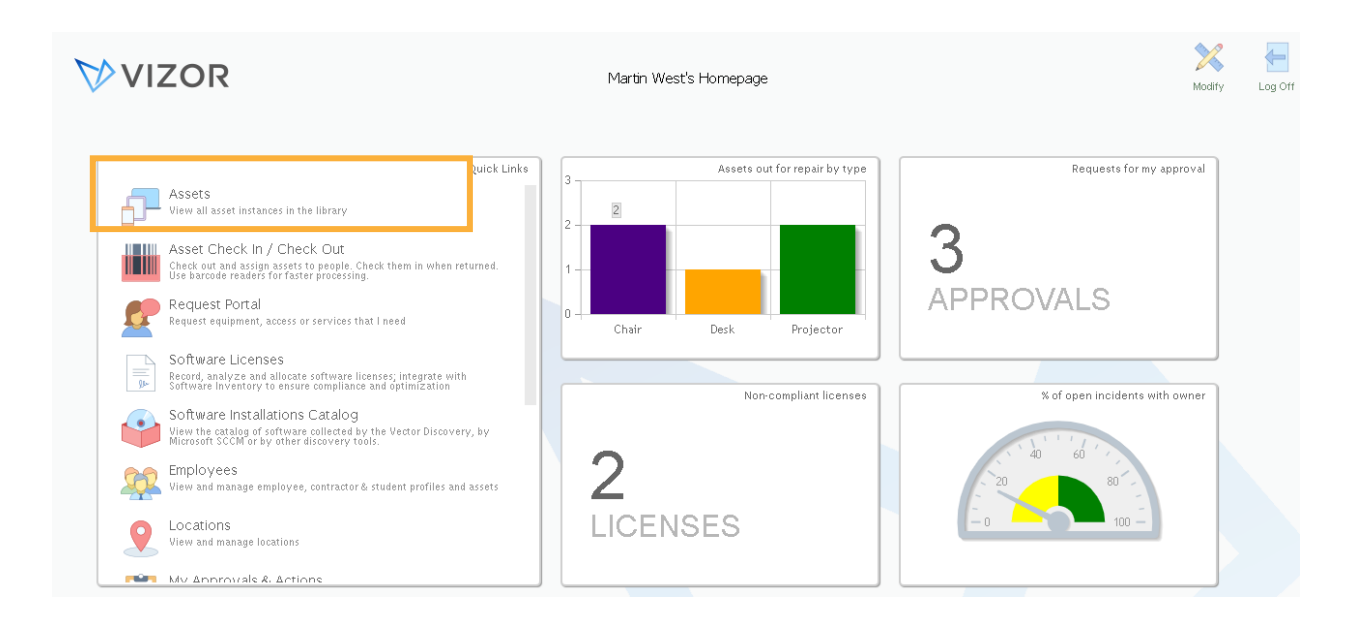

2. List of your computers will pop up. Search for the asset you want to scrap by using the queries or the search bar.

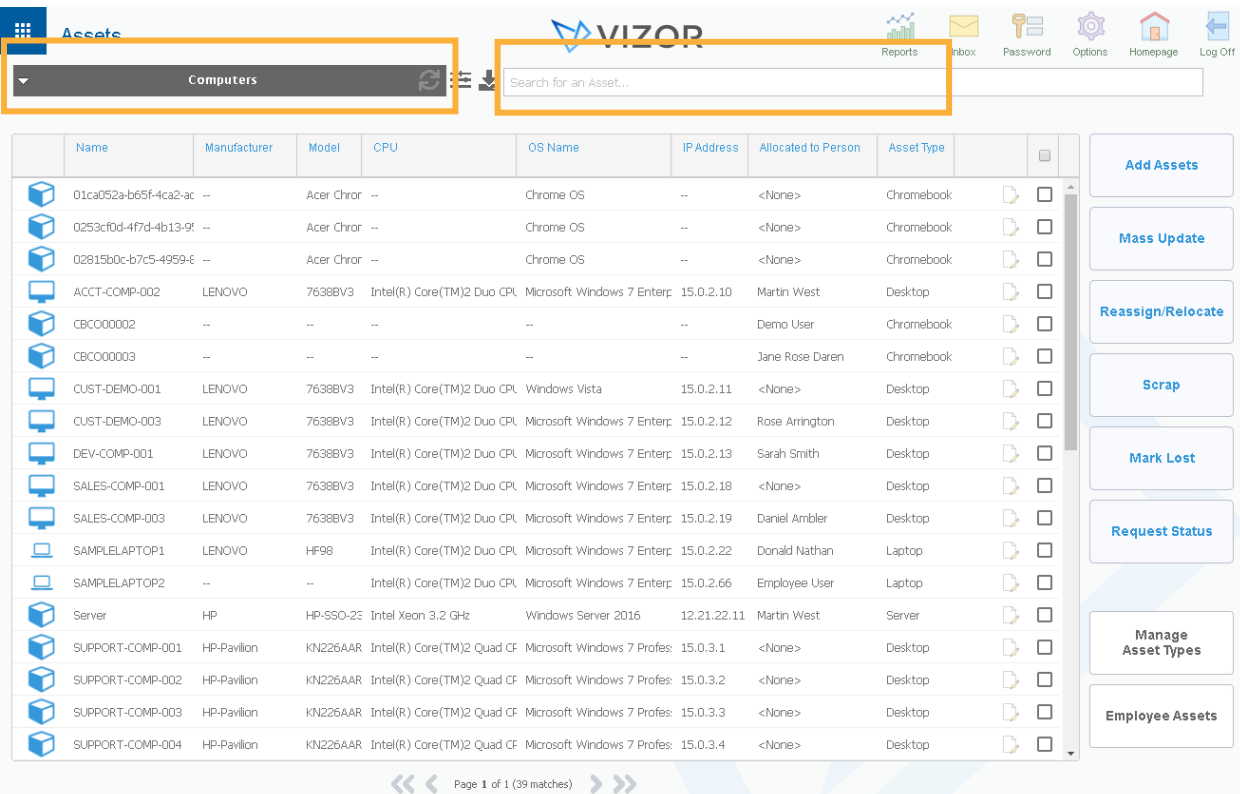

## 3. Check off the assets you want to scrap and click Scrap

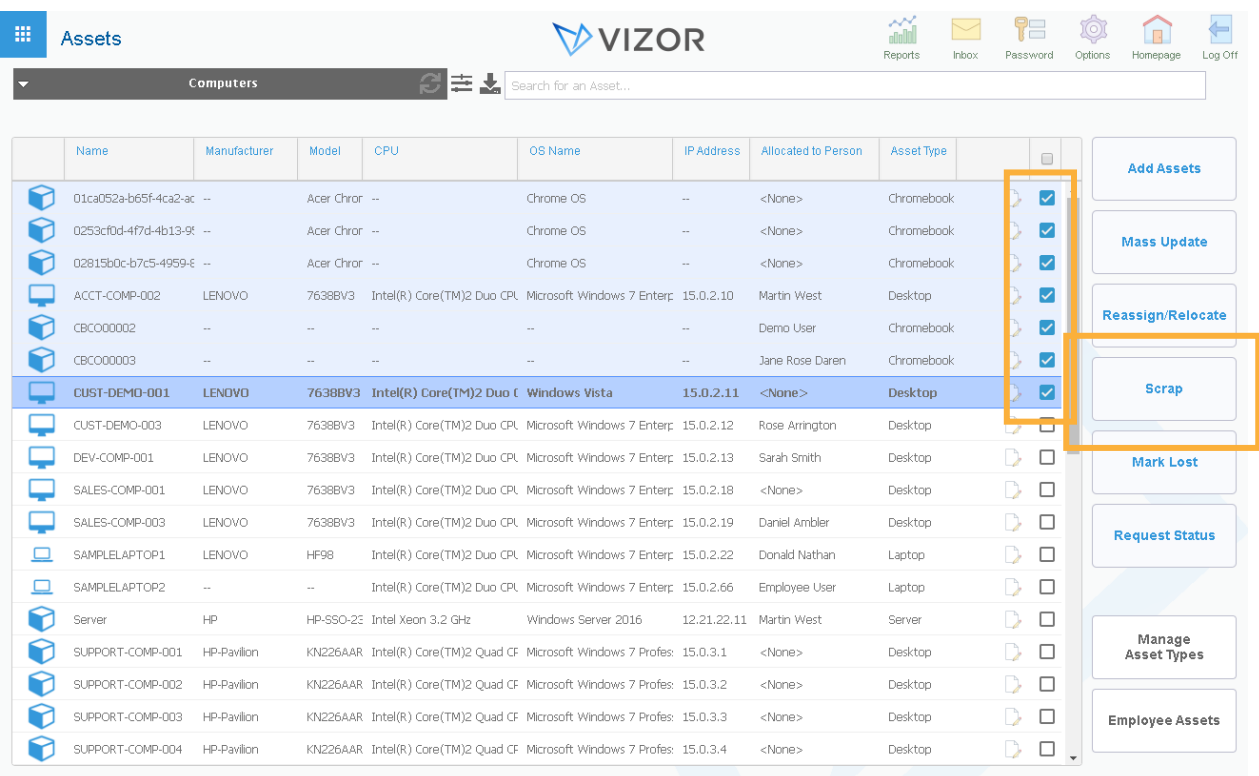

 $\ll$   $\ll$  Page 1 of 1 (39 matches)

4. A message will ask you to confirm that you want to permanently delete the asset(s). Press **confirm**.

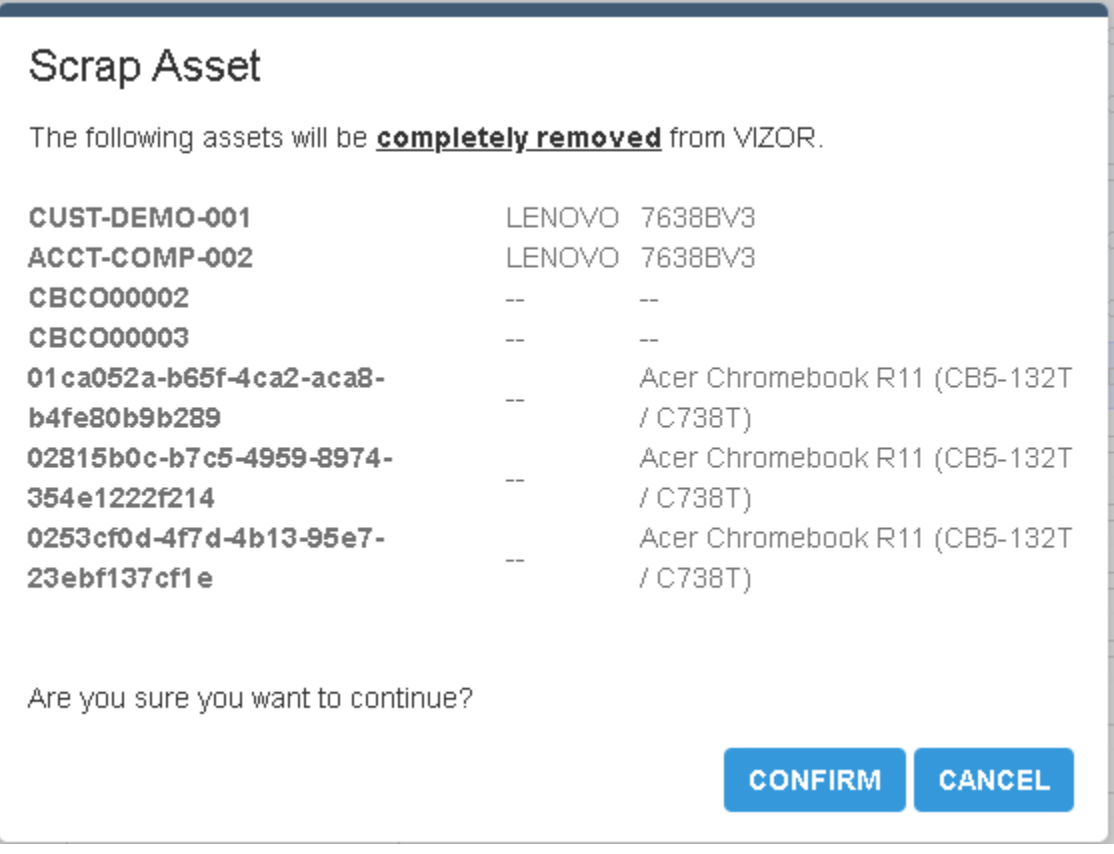